## **UPGRADING FIERY PROSERVER FOR CRETAPRINT**

This document describes how to upgrade your Fiery proServer software from version 1.5 or later to 3.x. Older versions of Fiery proServer for Cretaprint cannot be upgraded. The Fiery proServer upgrade kit consists of one upgrade DVD and one upgrade EAC (Entitlement Access Code) card which you need to license the new version. During the upgrade procedure, your current system configuration is automatically backed up to C:\ProgramData\EFI\Fiery Backup and restored when the upgrade is complete.

#### **TO UPGRADE FIERY PROSERVER TO VERSION 3.X**

- **1 Make sure that the Fiery proServer is switched on.**
- **2 Insert the Fiery proServer 3.x Upgrade DVD into the DVD drive of the Fiery proServer.**
- **3 In the Fiery proServer Installer dialog box, click Upgrade Fiery proServer, and follow the onscreen instructions.**

The previous version of Fiery proServer is removed and the installation files for Fiery proServer 3.x are copied to the hard drive.

- **4 When prompted to do so, restart the Fiery proServer.**
- **5 Log on to Fiery proServer and allow changes to be made to the computer.**

The upgrade installation starts. At the end of the installation procedure, the Activation Wizard starts automatically.

**6 In the Activation Wizard/Assistant, accept the terms of the license agreement. Then, select "Generate and activate new license" and follow the on-screen instructions to activate your upgrade EAC code.**

When the activation is complete, your system configuration is restored. You must restart Fiery proServer to view the restored system configuration.

**7 Click Finish to restart the Fiery proServer.**

## **TO UPGRADE THE FIERY PROSERVER CLIENT SOFTWARE ON A REMOTE COMPUTER**

If you log on to a Fiery proServer that has already been upgraded to version 3.x, only Job Explorer is available on the remote client. To see System Manager, you must upgrade the remote client using the Fiery proServer 3.x Upgrade DVD.

- **1 Do one of the following:**
	- For Windows:

Insert the Fiery proServer 3.x Upgrade DVD into the DVD drive of the Windows computer, and follow the on-screen instructions to install the Fiery XF client.

For Macintosh: Insert the Fiery proServer 3.x Upgrade DVD into the DVD drive of the Macintosh computer, and click Remove Fiery proServer. When the uninstall is complete, click Install Fiery proServer to install the latest client. You do not have to restart the computer after uninstalling the current version.

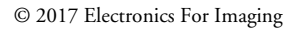

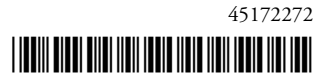

## **ACTUALIZACIÓN DE FIERY PROSERVER PARA CRETAPRINT**

En este documento se describe cómo actualizar el software de su Fiery proServer de la versión 1.5 o posterior a 3.x. Las versiones anteriores de Fiery proServer para Cretaprint no se pueden actualizar. El kit de actualización de Fiery proServer incluye un DVD de actualización y una tarjeta EAC (Código de Derecho de Acceso) necesaria para la licencia de la nueva versión. Durante el proceso de actualización, se realiza una copia de seguridad de la configuración actual del sistema en C:\ProgramData\EFI\Fiery Backup y se restaura cuando se completa la actualización.

### **PARA ACTUALIZAR FIERY PROSERVER A LA VERSIÓN 3.X**

- **1 Asegúrese de que Fiery proServer esté encendido.**
- **2 Inserte el DVD de actualización de Fiery proServer 3.x en la unidad de DVD de Fiery proServer.**
- **3 En el cuadro de diálogo del instalador de Fiery proServer, haga clic en Actualizar Fiery proServer y siga las instrucciones en pantalla.**

Se elimina la versión anterior de Fiery proServer y se copian los archivos de instalación de Fiery proServer 1,5 en el disco duro.

- **4 Cuando se le solicite reinicie Fiery proServer.**
- **5 Inicie sesión en Fiery proServer y permita realizar cambios en el equipo.**

Se inicia la instalación de la actualización. Al final del procedimiento de instalación, el asistente de activación se inicia automáticamente.

**6 En el asistente de activación, acepte los términos del acuerdo de licencia. A continuación, seleccione "Generar y activar nueva licencia" y siga las instrucciones que aparecen en pantalla para activar el código EAC de actualización.**

Cuando se completa la activación, se restaura la configuración del sistema. Deberá reiniciar Fiery proServer para visualizar la configuración restaurada del sistema.

**7 Haga clic en Finalizar para reiniciar Fiery proServer.**

#### **PARA ACTUALIZAR EL SOFTWARE DE CLIENTE FIERY PROSERVER EN UN ORDENADOR REMOTO**

Si inicia sesión en un Fiery proServer que ya se ha actualizado a la versión 3.x, solo Job Explorer estará disponible en el cliente remoto. Para ver System Manager, deberá actualizar el cliente remoto con el DVD de actualización de Fiery proServer 3.x.

### **1 Realice una de las operaciones siguientes:**

- En Windows: Inserte el DVD de actualización de Fiery proServer 3.x en la unidad de DVD del ordenador Windows y siga las instrucciones en pantalla para instalar el cliente Fiery XF.
- Para Macintosh:

Inserte el DVD de actualización de Fiery proServer 3.x en la unidad de DVD del ordenador Macintosh y haga clic en Eliminar Fiery proServer. Cuando se complete la desinstalación, haga clic en Instalar Fiery proServer para instalar el cliente más reciente. No es necesario reiniciar el ordenador después de desinstalar la versión actual.

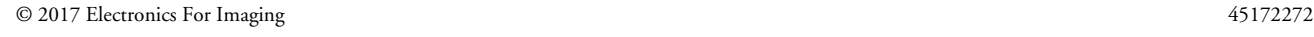

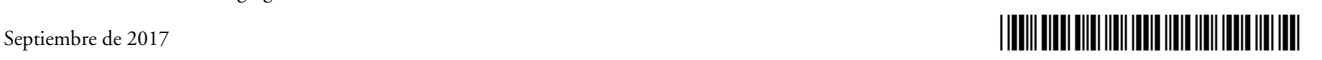

## 升级面向 **CRETAPRINT** 的 **FIERY PROSERVER**

本文档说明如何将 Fiery proServer 软件从版本 1.5 或更高升级为 3.x 版。无法升级面 向 Cretaprint 的 Fiery proServer 更早版本。 Fiery proServer 升级套装包含一张升级 DVD 和一个用于许可新版本的升级 EAC (授权访问代码)卡。在升级过程中,您 当前的系统配置自动备份到 C:\ProgramData\EFI\Fiery Backup 并在升级完成后恢复。

## 将 **FIERY PROSERVER** 升级到 **3.X** 版

- **1** 确保 **Fiery proServer** 已打开。
- **2** 将 **Fiery proServer 3.x Upgrade DVD** 插入 **Fiery proServer** 的 **DVD** 光驱中。
- **3** 在 **Fiery proServer Installer** 对话框中,单击 **"** 升级 **Fiery proServer"**,然后按照屏幕上的说明 操作。

之前版本的 Fiery proServer 将被删除, Fiery proServer 3.x 的安装文件将复制到硬盘。

- **4** 当提醒您这样做时,重启 **Fiery proServer**。
- 5 登录 Fiery proServer, 允许对计算机进行更改。

升级安装开始。在安装程序结束时, " 激活向导 " 将自动启动。

**6** 在 **"** 激活向导 **"/"** 激活助手 **"** 中,接受许可协议条款。然后,选择 **"** 生成并激活新许可 证 **"**,并按照屏幕上的说明激活您的升级 **EAC** 代码。

激活完成后,您的系统配置将会恢复。您必须重启 Fiery proServer 以查看已恢复的 系统配置。

**7** 单击 **"** 完成 **"** 以重新启动 **Fiery proServer**。

## 在远程计算机上升级 **FIERY PROSERVER** 客户机软件

如果您登录到已升级为 3.x 版的 Fiery proServer, 远程客户机上仅提供 Job Explorer。 要查看 System Manager, 您必须使用 Fiery proServer 3.x Upgrade DVD 升级远程客户 机。

## **1** 执行下列一项操作:

• 对于 Windows:

将 Fiery proServer 3.x Upgrade DVD 插入 Windows 计算机的 DVD 光驱中, 按照屏 幕说明安装 Fiery XF 客户机。

• 对于 Macintosh:

将 Fiery proServer 3.x Upgrade DVD 插入 Macintosh 计算机的 DVD 光驱中, 并单 击 " 删除 Fiery proServer"。卸载完成后,单击 " 安装 Fiery proServer" 以安装最新 客户机。卸载当前版本后您不必重启计算机。

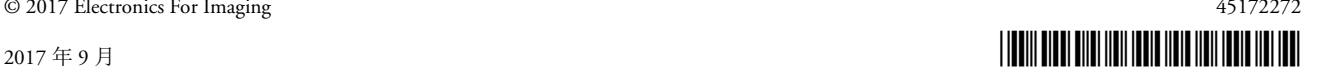

# **CRETAPRINT IÇIN FIERY PROSERVER ÜRÜNÜNÜN YÜKSELTILMESI**

Bu belgede, Fiery proServer yazılımınızın 1.5 veya sonraki sürümlerini 3.x sürümüne nasıl yükselteceğiniz açıklanmaktadır. Cretaprint için Fiery proServer yazılımının eski sürümleri yükseltilemez. Fiery proServer yükseltme kiti, bir yükseltme DVD'sinden ve yeni sürümün lisansını almak için gereken bir yükseltme EAC (Yetkili Erişim Kodu) kartından oluşur. Yükseltme işlemi sırasında geçerli sistem yapılandırmanız otomatik olarak C:\ProgramData\EFI\Fiery Backup dizin yoluna yedeklenir ve yükseltme tamamlandığında geri yüklenir.

### **FIERY PROSERVER YAZILIMINI SÜRÜM 3.X'E YÜKSELTMEK IÇIN**

- **1 Fiery proServer donanımının açık olduğundan emin olun.**
- **2 Fiery proServer 3.x Yükseltme DVD'sini Fiery proServer'ın DVD sürücüsüne takın.**
- **3 Fiery proServer Yükleyici iletişim kutusunda Fiery proServer'ı Yükselt'e tıklayın ve ekrandaki talimatları uygulayın.**

Fiery proServer'ın önceki sürümü kaldırılır ve Fiery proServer 3.x sürümünün yükleme dosyaları sabit sürücünüze kopyalanır.

- **4 Sizden istendiğinde Fiery proServer donanımını yeniden başlatın.**
- **5 Fiery proServer donanımında oturum açın ve bilgisayar tarafından değişiklik yapılmasına izin verin.**

Yükseltme kurulumu başlar. Kurulum işleminin sonunda Etkinleştirme Sihirbazı otomatik olarak başlar.

**6 Etkinleştirme Sihirbazı/Yardımcısı'nda lisans anlaşmasını koşullarını kabul edin. Sonra «Yeni lisans oluştur ve etkinleştir» i seçin ve yükseltme EAC kodunuzu etkinleştirmek için ekrandaki talimatları uygulayın.**

Etkinleştirme tamamlandığında sistem yapılandırmanız geri yüklenir. Geri yüklenen sistem yapılandırmasını görmek için Fiery proServer donanımını yeniden başlatmalısınız.

**7 Fiery proServer donanımını yeniden başlatmak için Son'a tıklayın.**

#### **FIERY PROSERVER ISTEMCI YAZILIMINI UZAK BIR BILGISAYARDA YÜKSELTMEK IÇIN**

Zaten 3.x sürümüne yükseltilmiş bir Fiery proServer donanımında oturum açarsanız, uzak istemcide sadece İş Tarayıcı kullanılabilir. Sistem Yöneticisi'ni görmek için, Fiery proServer 3.x Yükseltme DVD'sini kullanarak uzak istemciyi yükseltmelisiniz.

### **1 Aşağıdakilerden birini yapın:**

• Windows için:

Fiery proServer 3.x Yükseltme DVD'sini Windows bilgisayarının DVD sürücüsüne takın ve Fiery XF istemcisini yüklemek için ekrandaki talimatları uygulayın.

• Macintosh için:

Fiery proServer 3.x Yükseltme DVD'sini Macintosh bilgisayarının DVD sürücüsüne takın ve Fiery proServer Kaldır'a tıklayın. Kaldırma tamamlandığında en son istemciyi yüklemek için Fiery proServer Yükle'ye tıklayın. Geçerli sürümü kaldırdıktan sonra bilgisayarı yeniden başlatmanıza gerek yoktur.

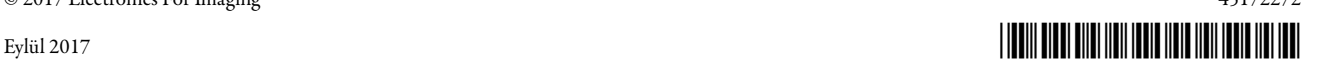